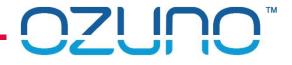

## **RAPIX TRAINING EXERCISES**

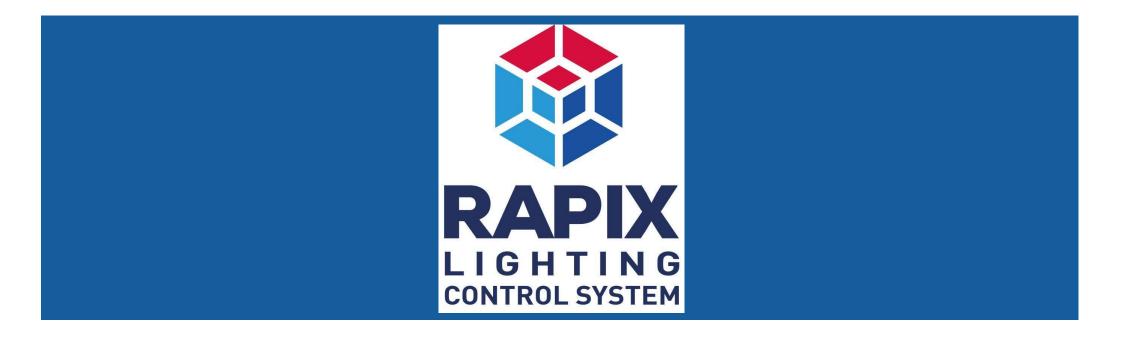

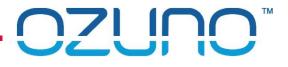

## **RAPIX ADDRESSING**

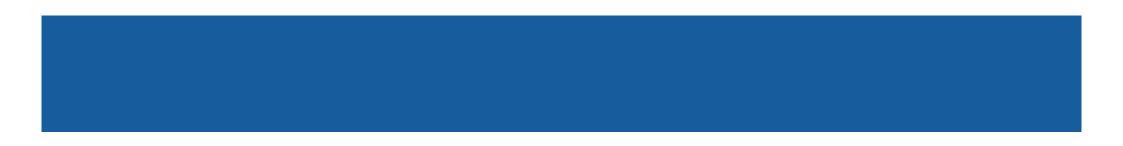

### RAPIX ADDRESSING

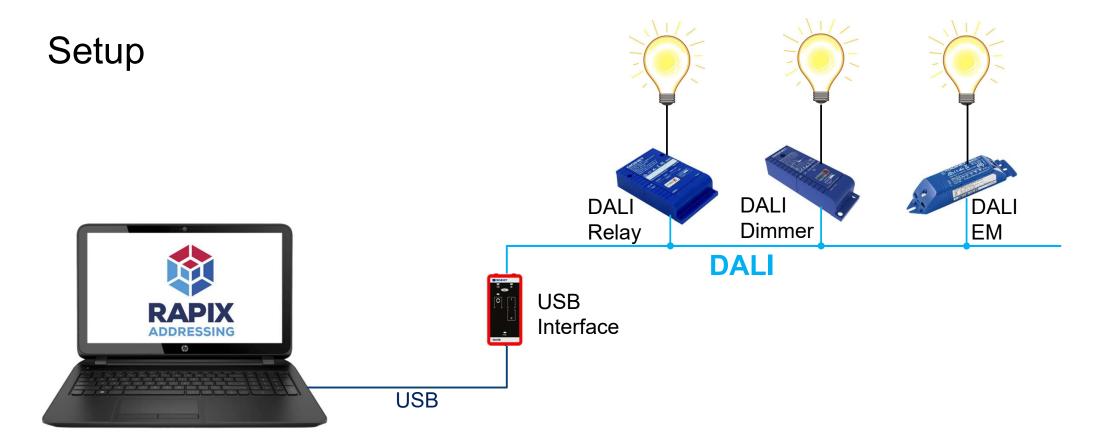

## **RAPIX ADDRESSING**

Exercise 1 - Scan DALI Line and set Short Addresses

- 1. Using UDID
  - Connect USB Interface to DALI Line
  - Use buttons to switch DALI Devices on and off
- 2. Prepare RAPIX Addressing
  - Install RAPIX Addressing
  - Connect Laptop to DALI using USB Interface
  - Run RAPIX Addressing
  - Create new Project
  - Save project with name "Training"

## RAPIX ADDRESSING

- 3. Identify devices
  - Use the identify button
  - Use keyboard ↓ ↑ arrows to change flashing device
- 4. Set Addresses manually:
  - Relay: Short Address 1
  - Dimmer: Short Address 2
  - Emergency: Short Address 3

## RAPIX ADDRESSING

- 5. Unconfirm devices
- 6. Go Mobile
  - If laptop and phone are on same WiFi Scan QR code with Phone
  - Otherwise click link to open simulator
- 7. Click on devices to identify them
- 8. Use the  $\triangleleft \triangleright$  buttons to scroll through the devices

## RAPIX ADDRESSING

- 9. Use Rapid Find to find address of relay
  - Change address to 11
- 10. Manually identify devices to find address of dimmer
  - Change address to 12
- 11. Change address of Emergency Device to 13
- 12. Close phone
- 13. Name the devices:
  - Short Address 11: "My Relay"
  - Short Address 12: "My Dimmer"
  - Short Address 13: "My EM"

### RAPIX ADDRESSING

#### Exercise 2 - Set DALI Device Properties

#### 1. Set dimmer properties:

- 1. Minimum level: 20%
- 2. Group 1: Yes

### 2. Check dimmer:

- 1. Select dimmer
- 2. Change level
- 3. Should not dim below 20%

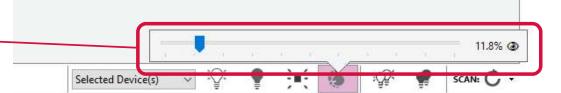

## RAPIX ADDRESSING

#### Exercise 2

### 3. Set relay properties

- 1. Switch on at 60%
- 2. Switch off at 50%

### 4. Check relay:

- 1. Select relay
- 2. Change level
- 3. Should switch on at 60%, then on at 0070

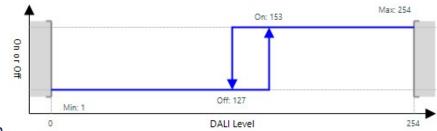

## RAPIX ADDRESSING

### Exercise 2

### 5. Grouping:

- 1. Select Groups view
- 2. Add Relay (Short Address 2) to Group 1
- 3. Give Group the name "Test Group"

### 6. Check Group:

- 1. Select Group 1 at bottom of form
- 2. Click Identify button
- 3. Relay and dimmer should flash

## RAPIX ADDRESSING

### Exercise 2

#### 7. DALI Scenes:

- 1. Select Scenes view
- 2. Set Scene 1:
  - Relay (Short Address 11): 100%
  - Dimmer (Short Address 12): 35%
- 3. Give the Scene the name "Test Scene"

### 8. Check Scene:

- 1. Select Scene 1 at bottom of form
- 2. Click Set button
- 3. Relay and dimmer should go to their Scene levels

## RAPIX ADDRESSING

- 9. Global Programming:
  - 1. Select Program Line
  - 2. Set Minimum level to 0.4%
  - 3. Set Group 1 to "No"
  - 4. Click OK
- 10. Check Global Programming
  - 1. Check that the minimum level of the dimmer has changed
  - 2. Check that Group 1 of all devices has changed

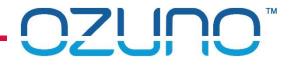

### RAPIX ADDRESSING

Exercise 3

Requires an eHub

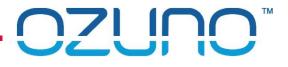

## **RAPIX INTEGRATOR**

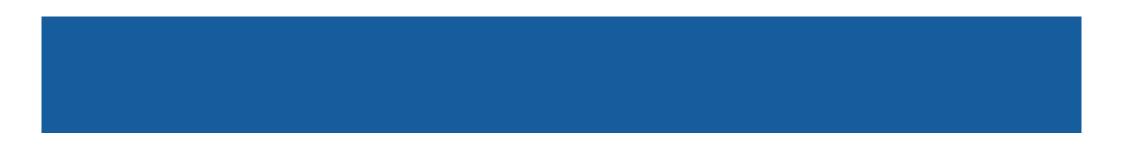

# 

### **RAPIX INTEGRATOR**

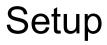

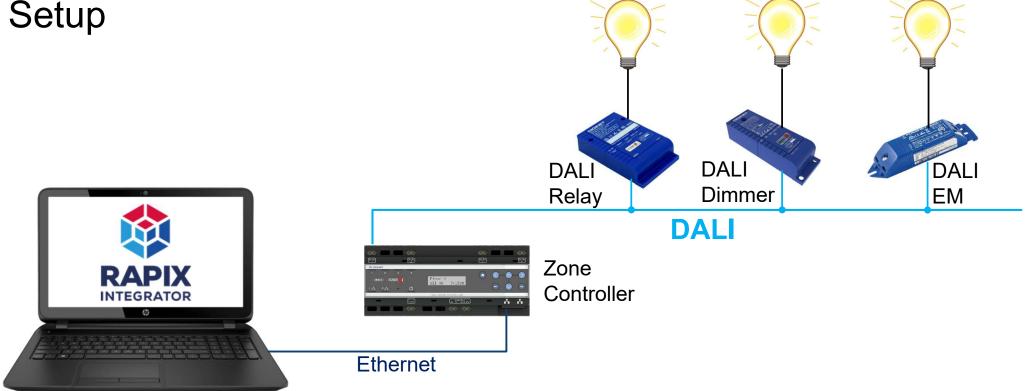

## **RAPIX INTEGRATOR**

- Exercise 1 creating a Project
- 1. Preparation
  - Install RAPIX Integrator
  - Connect Laptop to Zone Controller
  - Run RAPIX Integrator
- 2. Create new Project
- 3. Add your Zone Controller
- 4. Name the Zone Controller "My Zone Controller"

### **RAPIX INTEGRATOR**

Exercise 1

#### 5. Set the site details:

- Site Name: "Training"
- Location: your current location
- Installer Name: your name
- Installer Contact: your address, email or phone number
- 6. Save the project with name "Training"

### **RAPIX INTEGRATOR**

#### Exercise 2 – Zones and Scenes

1. The devices should have been addressed in the RAPIX Addressing training.

- If not, set them to:
  - Relay: Short Address 11
  - Dimmer: Short Address 12
  - Emergency: Short Address 13

## **RAPIX INTEGRATOR**

#### Exercise 2

#### 2. Create a Zone:

- Name: "My Zone"
- Members: Short Address 11 & 12

#### 3. Test the Zone

- Identify the Zone
- The relay and dimmer lights should flash

## **RAPIX INTEGRATOR**

- 4. Create an Xi Scene:
  - Name: "My Scene"
  - Members:
    - Short Address 11, level 100%, fade time 0
    - Short Address 12, level 50%, fade time 8 seconds
- 5. Test the Scene
  - Set the Scene
  - The relay and dimmer lights should fade to the correct level at the correct rate

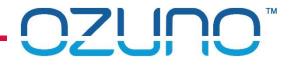

### **RAPIX INTEGRATOR**

Exercise 3

Requires an eHub

### **RAPIX INTEGRATOR**

#### Exercise 4 - Schedules

#### 1. Create a Schedule

• Name: Week Days

#### 2. Add a Zone event

- Name: "Morning"
- Days: Monday Friday
- Time: 9:00AM
- Action: Switch "My Zone" on

## **RAPIX INTEGRATOR**

#### Exercise 4

#### 3. Add a Scene event

- Name: "Evening"
- Days: Every Day
- Time:  $\frac{1}{2}$  hour after sunset
- Action: Set "My Scene"

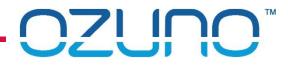

### **RAPIX INTEGRATOR**

Exercise 5 – Floor Plans

1. Add a Floor Plan

2. Add symbol for devices to Floor Plan:

Relay:

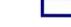

X

- Dimmer: O
- Emergency:
- 3. Check devices by identifying them

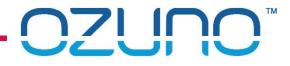

### **RAPIX INTEGRATOR**

Exercise 5 – Floor Plans

- 4. Add a Zone outline for the Relay and Dimmer
- 5. Check the Zone by identifying it

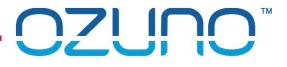

## RAPIX EMERGENCY

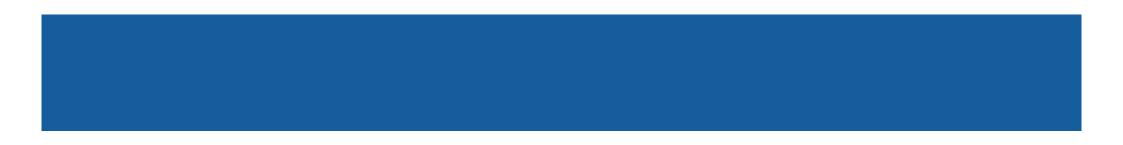

# 

### **RAPIX EMERGENCY**

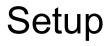

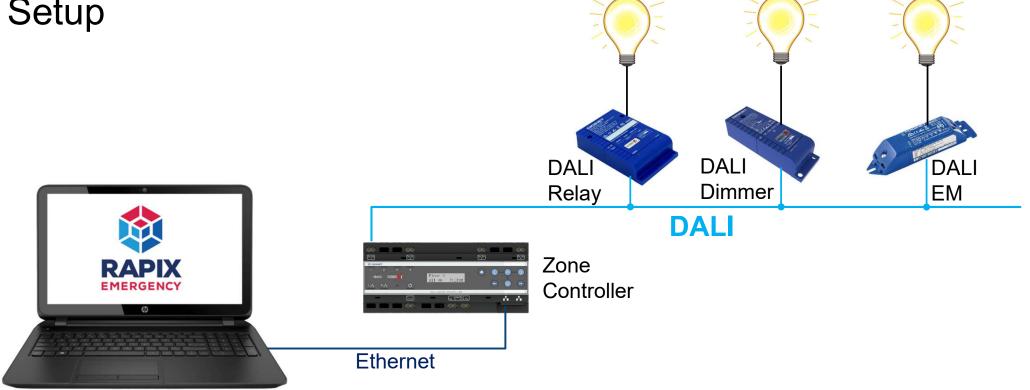

## RAPIX EMERGENCY

#### Exercise 1

### 1. Preparation

- Install RAPIX Emergency
- Connect Laptop to Zone Controller
- Run RAPIX Emergency

### 2. Create new Project

Auto Configure

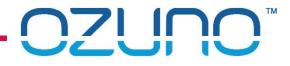

### RAPIX EMERGENCY

- 3. Name the Emergency Device "Exit"
- 4. Manually run function test